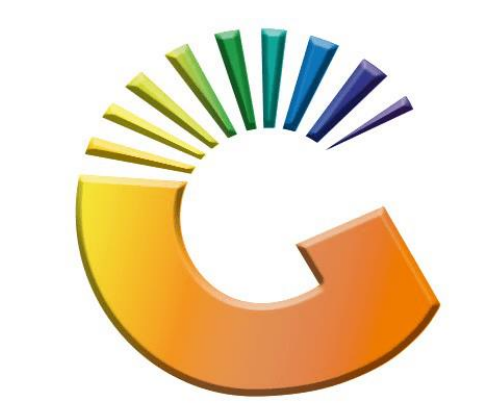

# GENESIS

## **How to Guide How to See Debtors Sales Stats**

*MRJ Consultants 37 Weavind Ave, Eldoraigne, Centurion, 0157 Tel: (012) 654 0300 Mail[: helpdesk@mrj.co.za](mailto:helpdesk@mrj.co.za)*

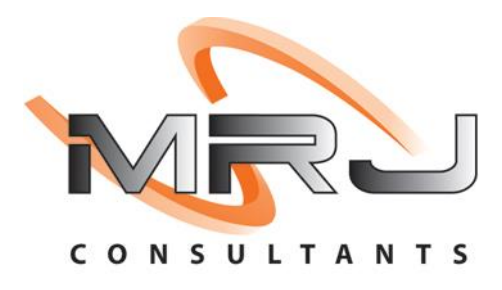

#### 1. **Open** Genesis Menu.

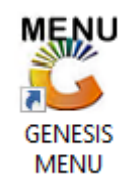

#### 2. Type **User code** and **Password.**

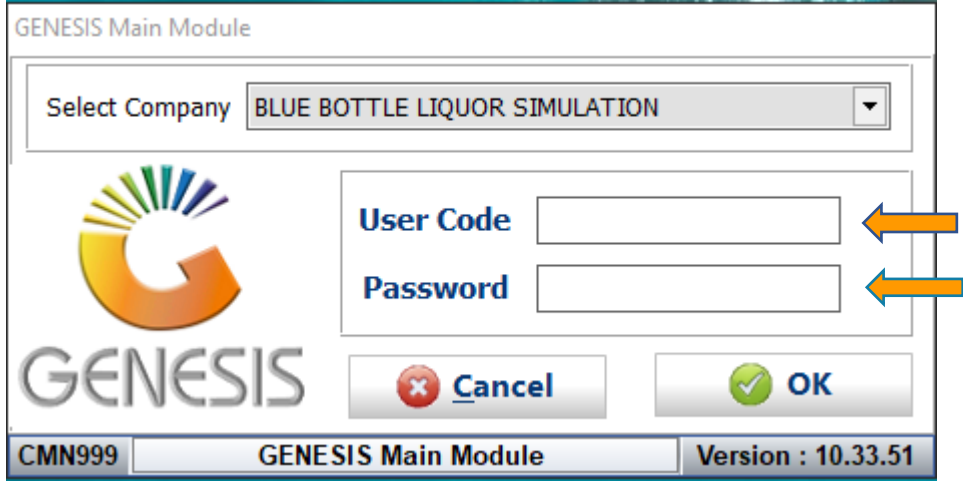

3. Open **Debtors** from the Main menu.

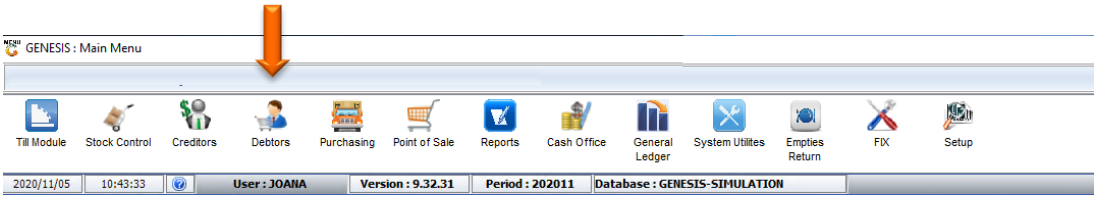

4. Click on Master Files.

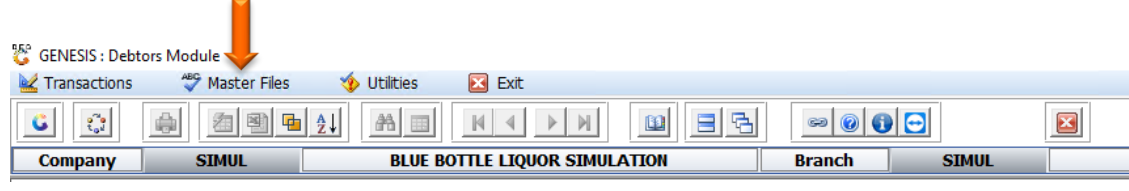

5. Click on Debtors Master from the drop-down menu.

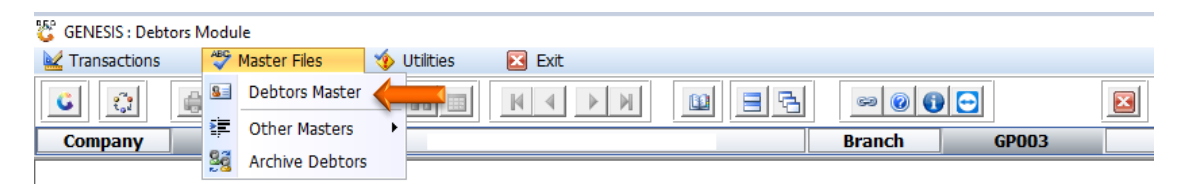

6. When prompted to the following page double click on the Debtor you wish to view the report on.

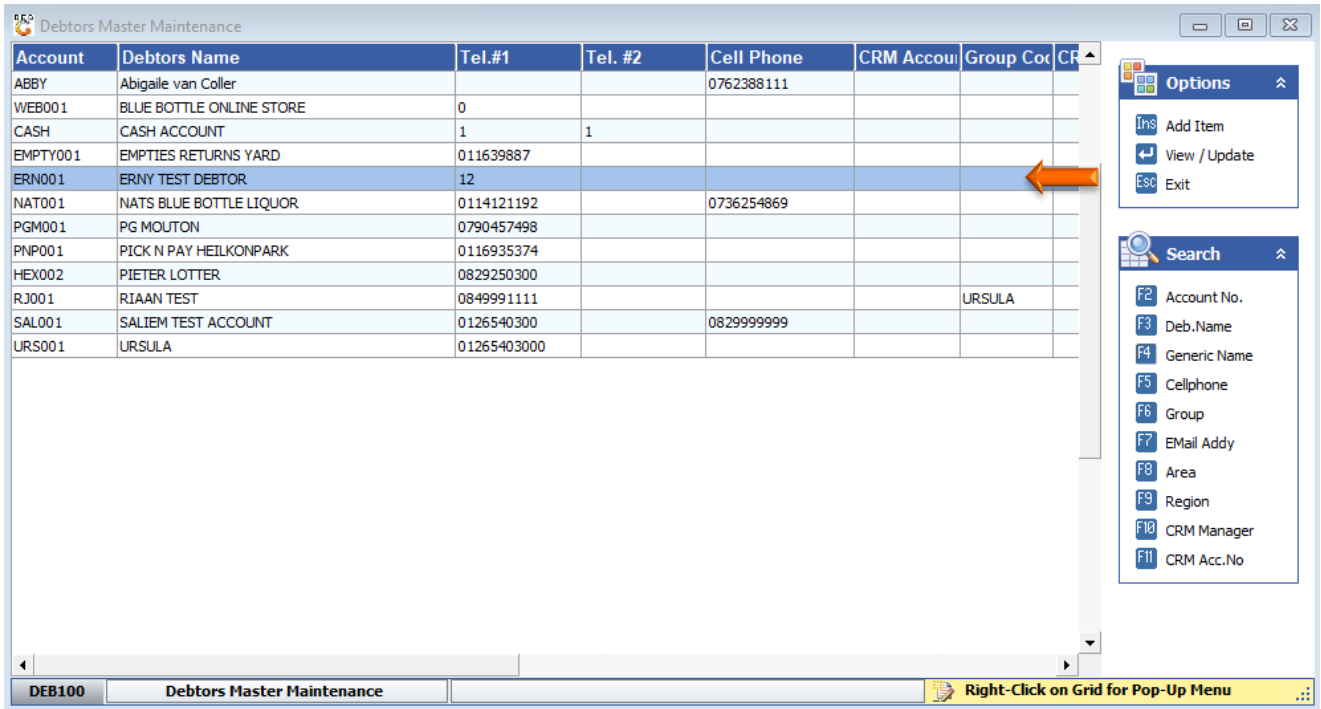

7. Once the debtor has opened go to the right-hand side and click on Utility Menu.

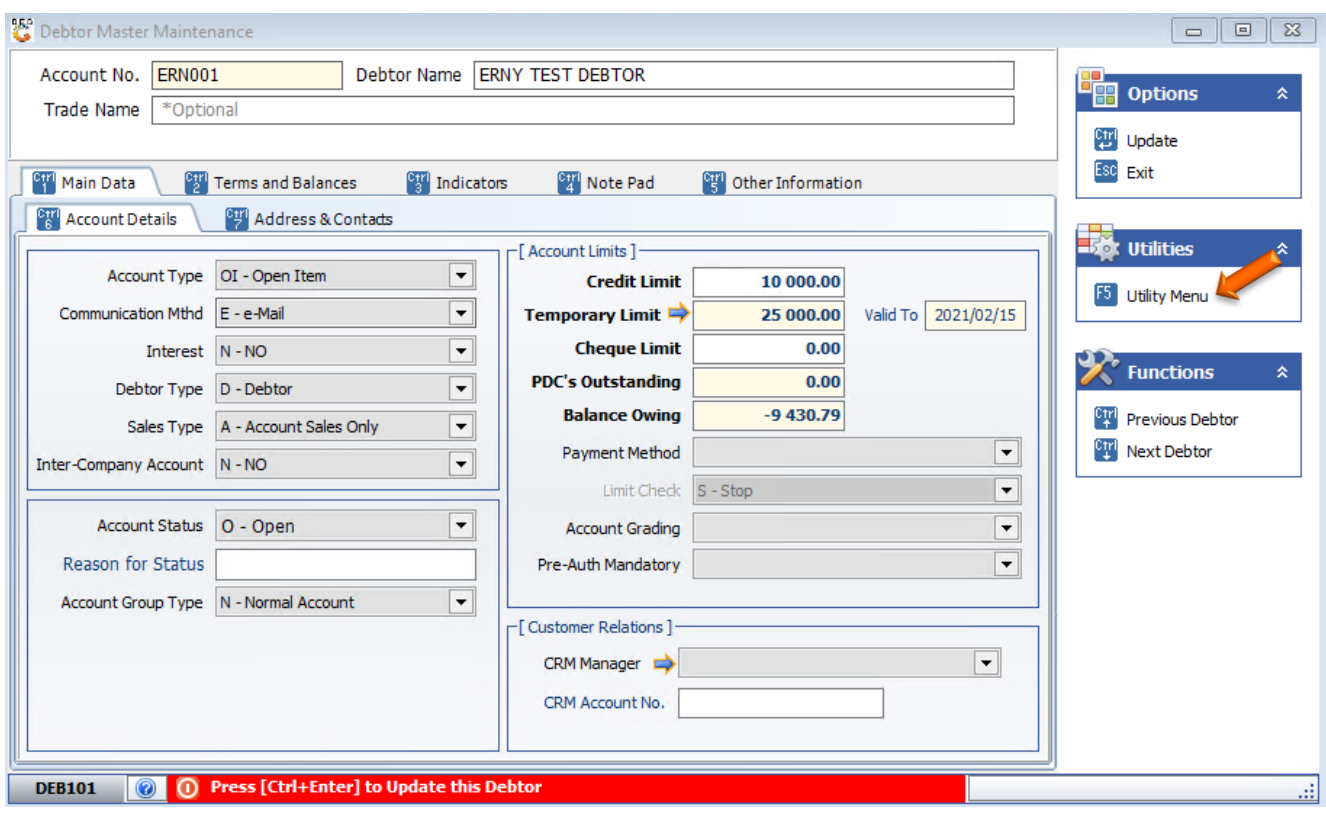

### 8. Click on Invoice Statistics.

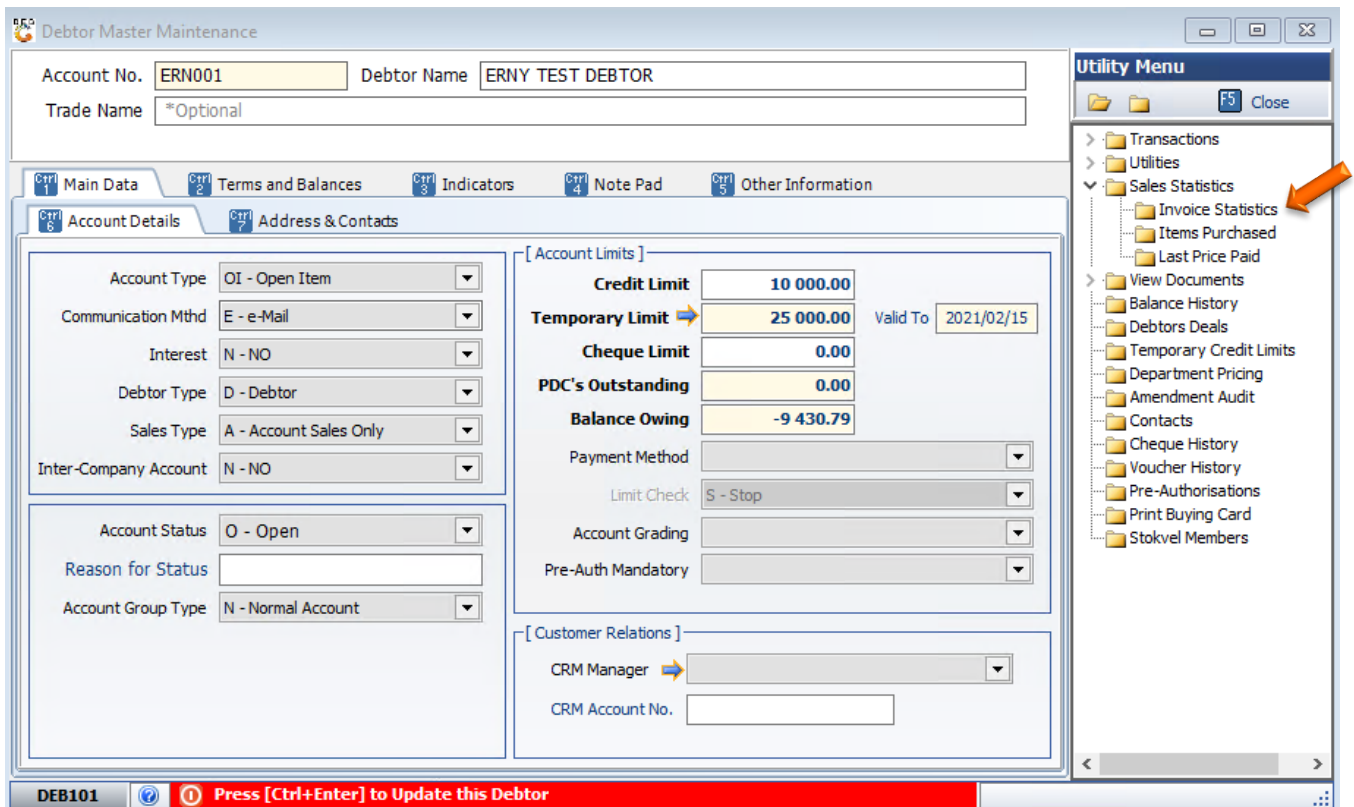

**9.** Input the desired duration in the **From Date** to the **To date** and this will give you the desired stats. In this **example** we used **2021/01/01 to 2021/09/06.**

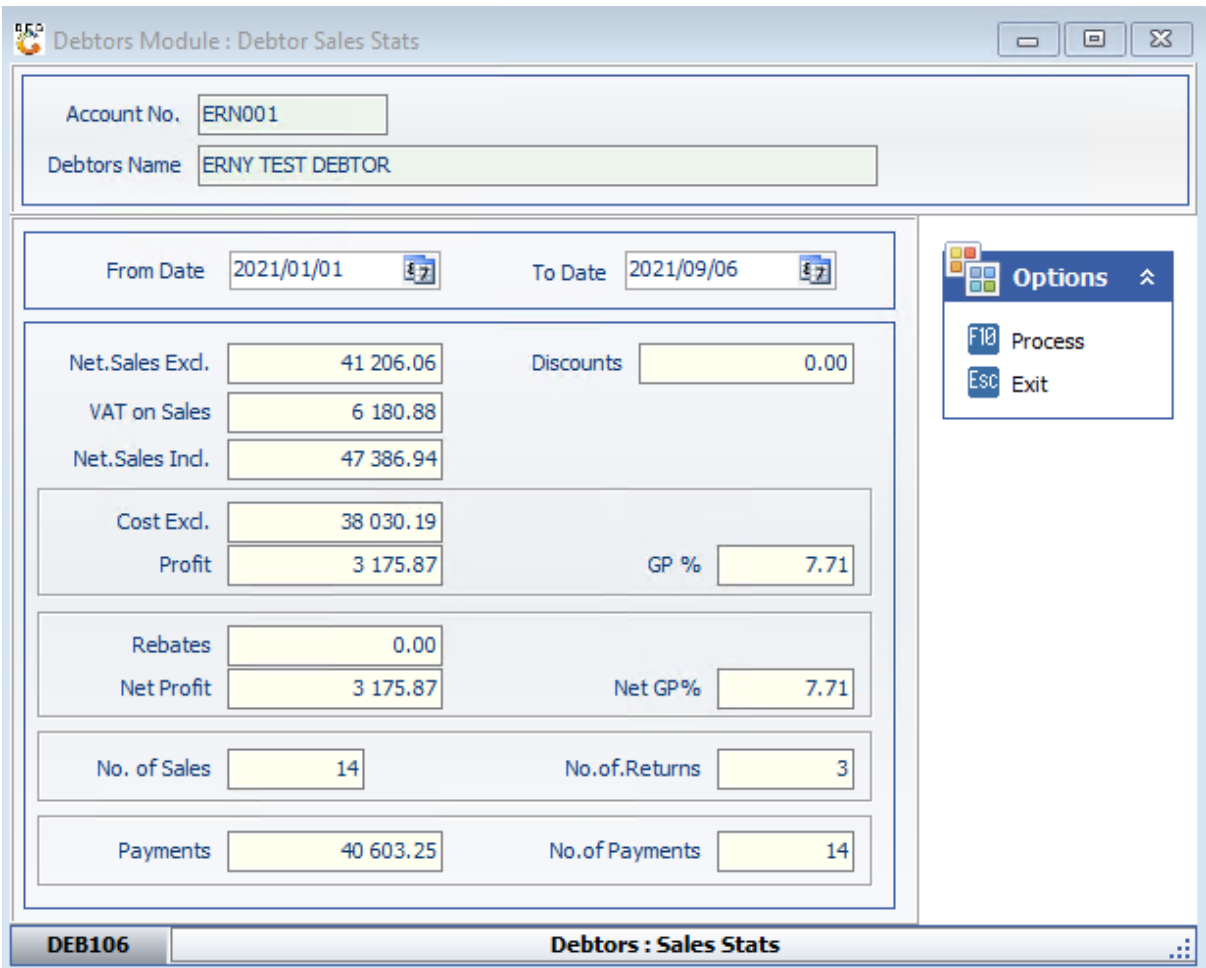

10. Once done you can exit.